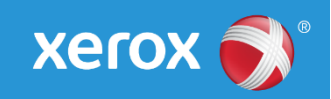

# Mini Bulletin XRX17A Mini Bulletin XRX17AJ

Xerox® Phaser® 4622

General Release 35.13.01.000

SPAR Release 3.50.01.16 or .17 Bulletin Date: October 11, 2017

## **Purpose**

This Bulletin is intended ONLY for the specific security problem identified below. The problem identified has been rated a criticality level of **IMPORTANT**. This software release has OpenSSL 1.1.0c.

This is a general release that incorporates fixes from previous SPAR releases as well as new fixes not included in previous releases. This general release includes fixes for:

- Multiple LibTiff CVEs
- ietf-IPv6 CVE-2016-10142 where an attacker can leverage the generation of IPv6 atomic fragments to trigger the use of fragmentation in an arbitrary IPv6 flow and can subsequently perform any type of fragmentation-based attack against legacy IPv6 nodes
- Removal of SSLv3 and inclusion of independent TLSv1.0, TLSv1.1 and TLS1.2 'Enable/Disable' checkboxes
- Fix for OpenSSL Memory Leak CVE-2016-6304 that can cause a denial of service

## Software Release Details

**If your software is higher or equal to the versions listed below no action is needed. Otherwise, please review this bulletin and consider installation of this version.** 

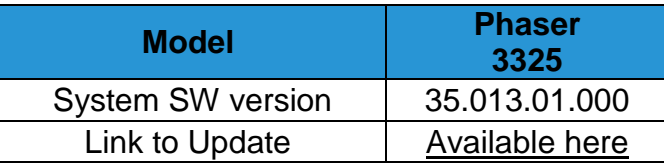

Save the file to a convenient location on your workstation. Unzip the file if necessary.

© 2017 Xerox Corporation. All rights reserved. Xerox® and Xerox and Design®, ColorQube®, Phaser® and WorkCentre® are trademarks of Xerox Corporation in the United States and/or other countries. BR21060

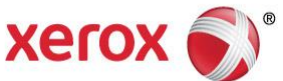

#### **Firmware Installation Procedure**

Before updating, please read the important information below.

#### **Manual upgrade using Internet Services**

This section provides instructions to upgrade machine software over the network via Xerox CentreWare Internet Services (CWIS).

- The Software Upgrade file (Firmware file) is obtained from the Xerox web site: http://www.support.xerox.com
	- o In "Enter product name or number" enter **4622,**
	- o Select **Phaser 4622**,
	- o Select "**Drivers and Downloads**",
	- o In the "**Refine Results**" box on the left,
	- o Select **Firmware**.
	- o Select **Accept** for the EULA.
	- o Save the file to you PC.
- Extract the contents of the ZIP file to the PC
- 1. Open the web browser from your Workstation.
- 2. Enter the *IP Address* of the machine in the Address bar and select **[Enter]**.
- 3. Click on the **[Properties]** tab.
- 4. Click on the Maintenance arrow on the left side bar and select Firmware Upgrade.
- 5. Click **[Browse]**.
- 6. Locate and select the software upgrade file obtained earlier. The firmware file will have an extension **.hd**.
- 7. Click **[Install Software].**

Note 1: Please use ASCII characters only in file path.

Note 2: Software Installation will begin several minutes after the software file has been submitted to the machine. Once Installation has begun all Internet Services from this machine will be lost, including this Web User Interface. The installation progress can be monitored from the Local UI.

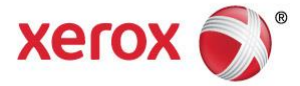